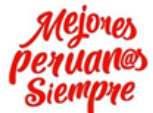

Unidad de Gestión

Educativa Local N° 07

**Equipo de Tecnologías de la Información**

Ministerio<br>de Educación

PERÚ

# **Manual de Usuario**

Planificación y Presupuesto -

Equipo de Tecnología<br>de la Información

# **Sistema de Instrumentos de Gestión para las IIEE´s. Versión <2.0>**

Firmado digitalmente por: AMPUERO LOPEZ Jorge Noe FAU 20334929281 soft Motivo: Soy el autor del documento Fecha: 14/01/2020 11:35:29-0500

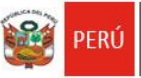

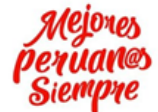

# **TABLA DE CONTENIDOS**

# **1. INTRODUCCIÓN.**

# **2. OBJETIVOS Y ALCANCE.**

- a. Objetivos
- b. Alcance

# **3. DESCRIPCIÓN DEL SISTEMA.**

- 3.1 ACCESO AL SISTEMA (Rol de Registrador y Rol de Administrador)
	- 3.1.1 Descripción
	- 3.1.2 Pasos a seguir

#### 3.2 CONSULTA

- 3.2.1 Descripción
- 3.2.2 Pasos a seguir

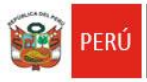

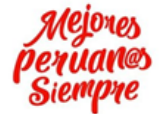

# **1. INTRODUCCIÓN**

El presente documento contiene información necesaria para el buen uso del Sistema de Instrumentos de Gestión para las Instituciones Educativas (IIEE), el cual permitirá que el usuario utilice el Aplicativo con la guía y conocimiento.

El Sistema consta de tres Roles y Accesos como son: **Administrador, Supervisor y Registrador.**

Cada rol cumple ciertas funciones en el proceso de evaluación de los Instrumentos, mostrando el sistema lo correspondiente a cada rol.

El Sistema tiene como objetivo automatizar el proceso de verificación de instrumentos de las IIEE´s.

En las siguientes páginas se describen detalladamente los pasos a seguir para manejar todos los procesos de acuerdo a cada módulo como es el de: Registro, Supervisión y administrador.

#### **2. OBJETIVOS Y ALCANCE**

#### **2.1 Objetivos**

El objetivo del manual de usuario es dar a conocer a los usuarios las funciones del Sistema de Instrumentos de Gestión para las IIEE´s.

#### **2.2 Alcance**

El manual de usuario cubre la descripción detallada de las siguientes funciones implementadas en los módulos que tiene el Sistema de Instrumentos de Gestión para las IIEE´s.

#### **3. DESCRIPCIÓN DEL SISTEMA**

Para Iniciar e ingresar con el aplicativo del Sistema de gestión, tenemos que ingresar a la siguiente ruta:

**http://sisgestion.ugel07.gob.pe/**

La cual le mostrará dos opciones, uno de ellos el acceso de seguridad, indicando su usuario y contraseña, y la opción de consulta general del proceso de verificación de los Instrumentos.

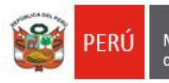

Planificación y Presupuesto -Equipo de Tecnología<br>de la Información

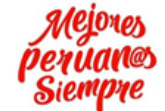

"AÑO DE LA UNIVERSALIZACIÓN DE LA SALUD"

#### **3.1 Acceso al Sistema**

### **3.1.1Descripción**

En la primera pantalla principal le permitirá ingresar al Sistema de Instrumentos de Gestión para las IIEE´s.

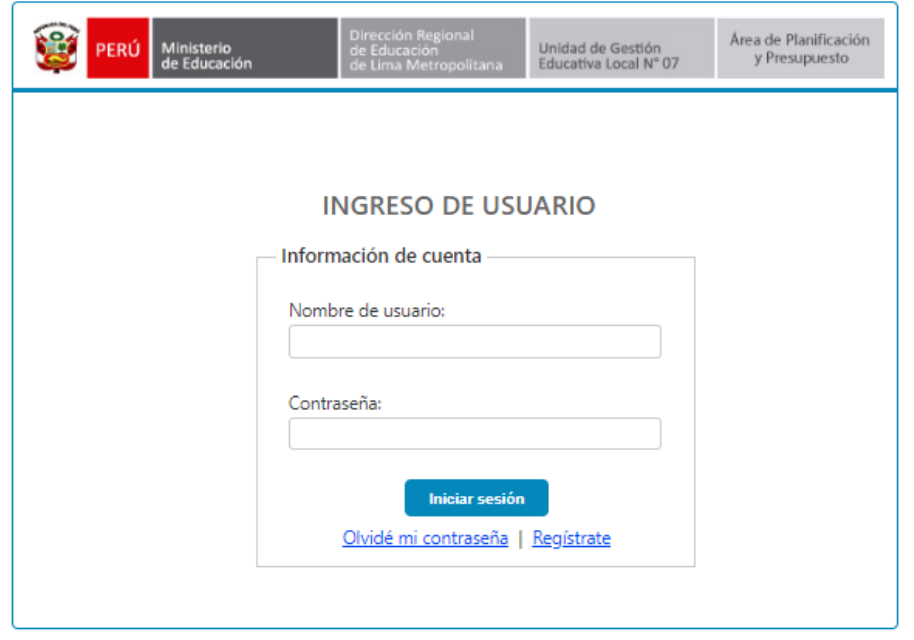

#### **3.1.2Pasos a seguir**

Ingresamos con la primera opción **REGISTRO DE INFORMACIÓN** con el **ROL de Registrador** y hacemos clic en el botón **aceptar**, luego ingresamos los datos de acceso: Usuario y Contraseña otorgada.

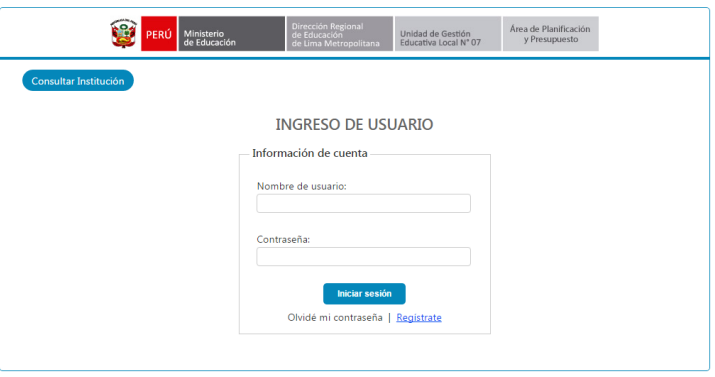

Si es la primera vez que ingresa, deberá registrarse:

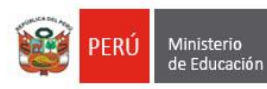

Dirección Regional<br>de Educación<br>de Lima Metropolita

Unidad de Gestión<br>Educativa Local Nº 07

Planificación y Presupuesto -<br>Equipo de Tecnología<br>de la Información

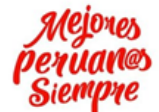

"AÑO DE LA UNIVERSALIZACIÓN DE LA SALUD"

# REGISTRO DE USUARIOS:

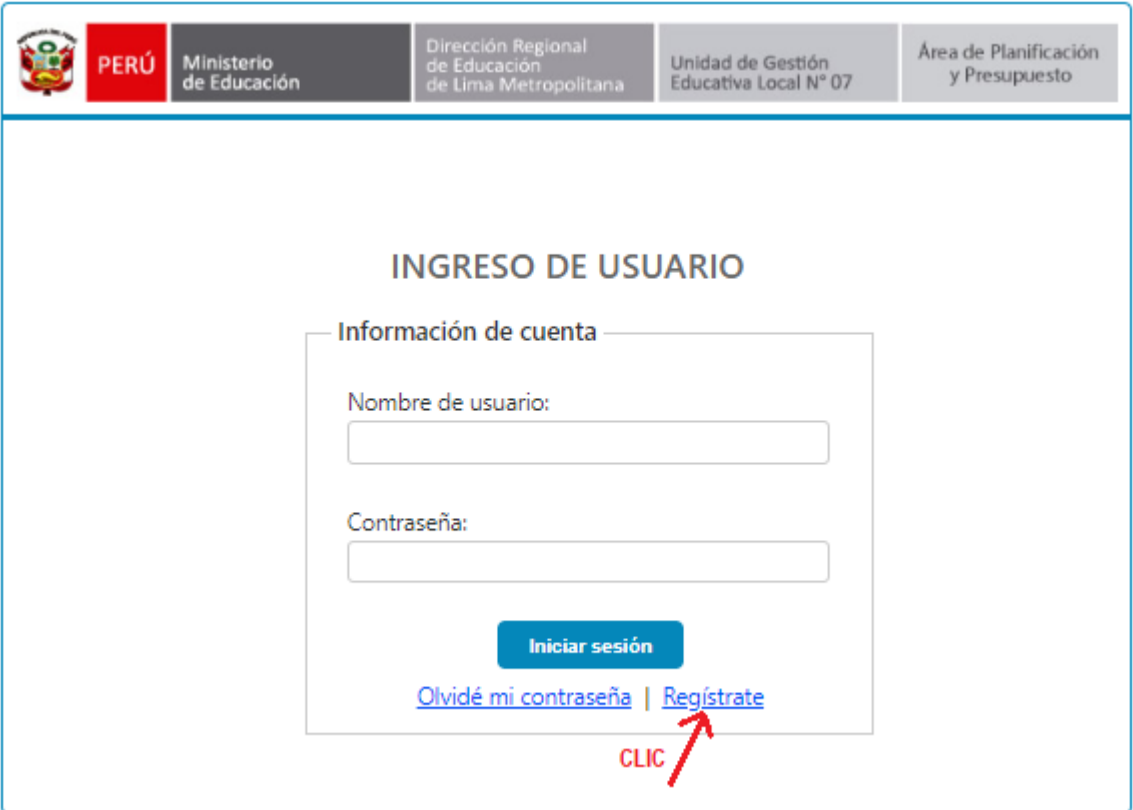

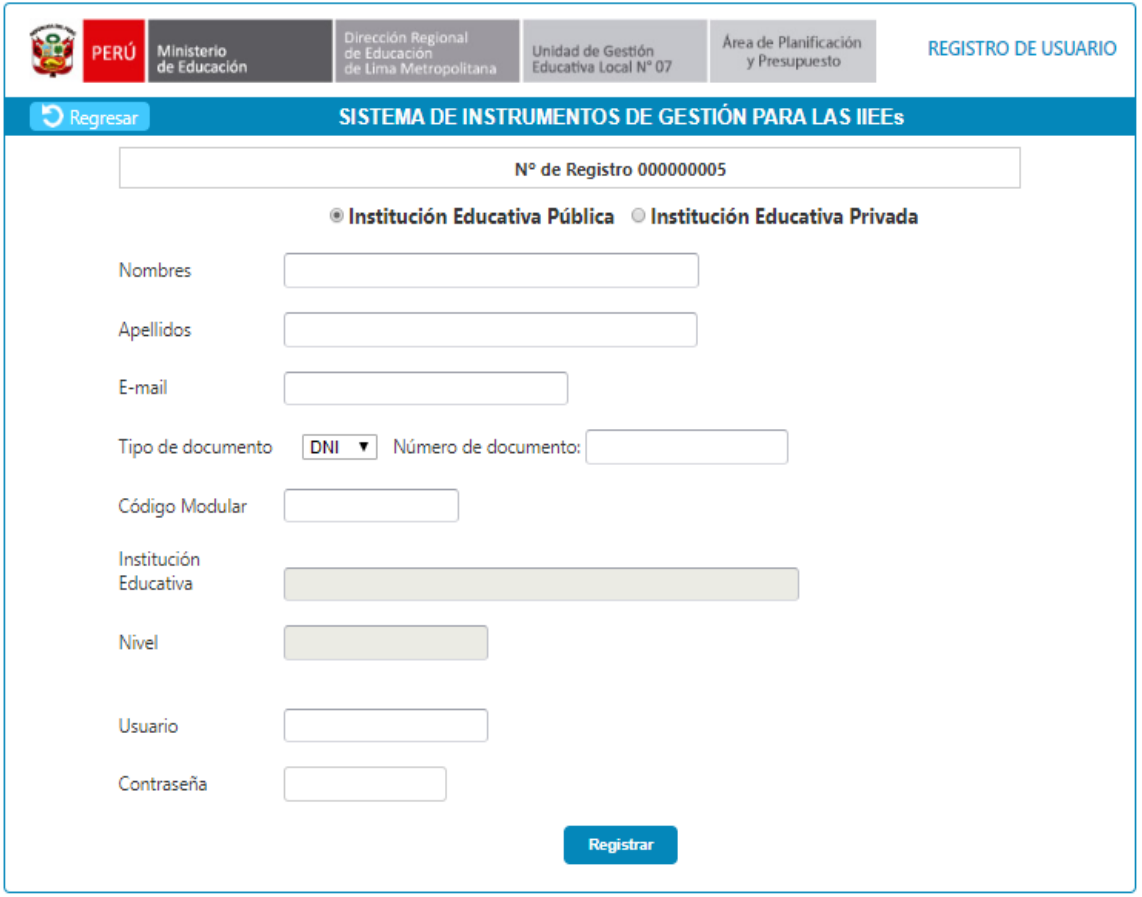

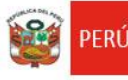

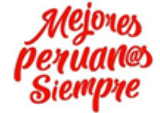

Llenar la ficha con sus datos:

*Recomendaciones*: el nombre de usuario elegir la primera letra de su nombre y seguido el apellido paterno completo mas la primera letra de su apellido materno.

Ejemplo si su nombre es: JUAN COAQUIRA RODRIGUEZ el nombre de usuario será: JCOAQUIRAR

#### INGRESO AL SISTEMA

El siguiente paso es al ingreso del documento de gestión educativa en el sistema web:

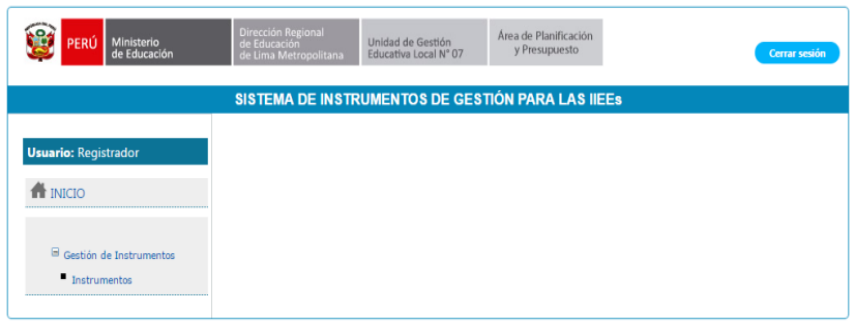

Primera pantalla al ingresar al sistema como registrador. Al lado izquierdo tenemos un menú en el cual solo tenemos acceso a la pestaña de Instrumentos, al hacer clic encontraremos la siguiente pantalla.

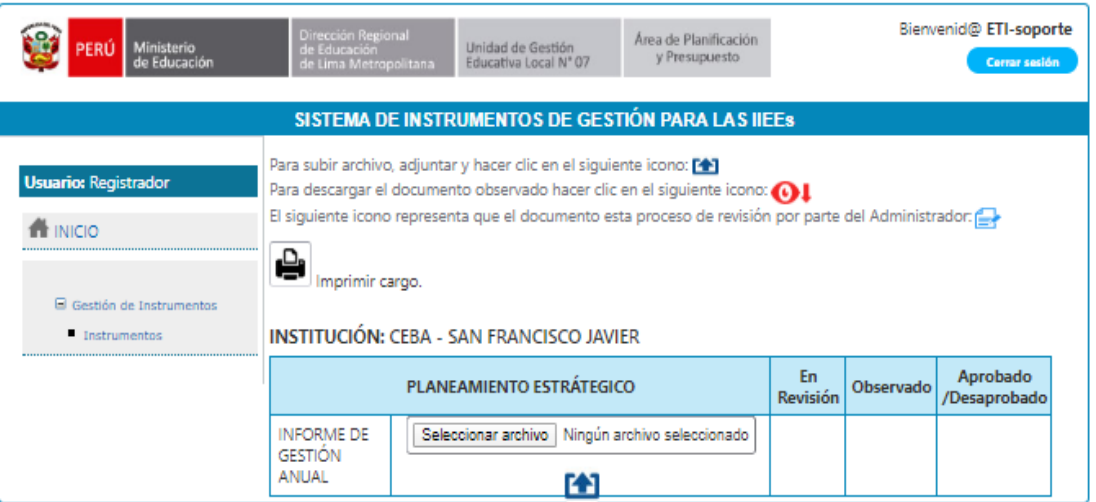

Luego procederemos a ingresar el documento haciendo clic en la opción de **seleccionar archivo**.

Para empezar a explorar el archivo a adjuntar como se muestra en la siguiente imagen:

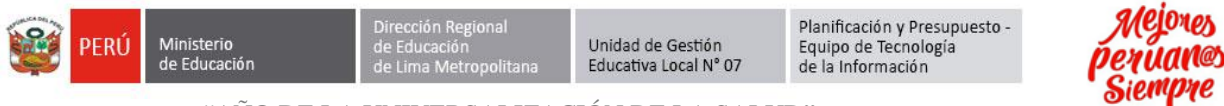

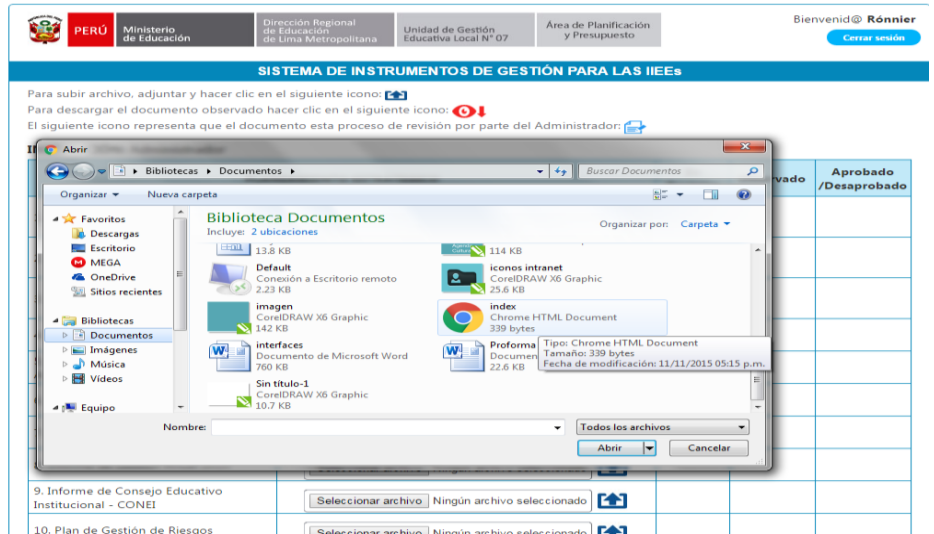

Luego de la especificación del archivo el registrador el sistema le mostrará la siguiente pantalla.

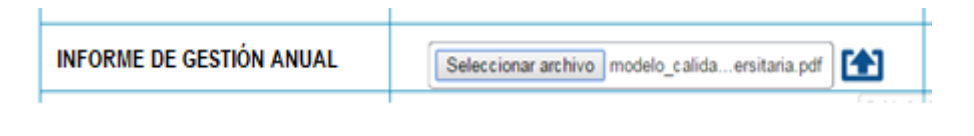

Luego seleccionamos la flecha para subir el archivo solo en formato PDF.

PD. confirmación de que ha subido correctamente el archivo

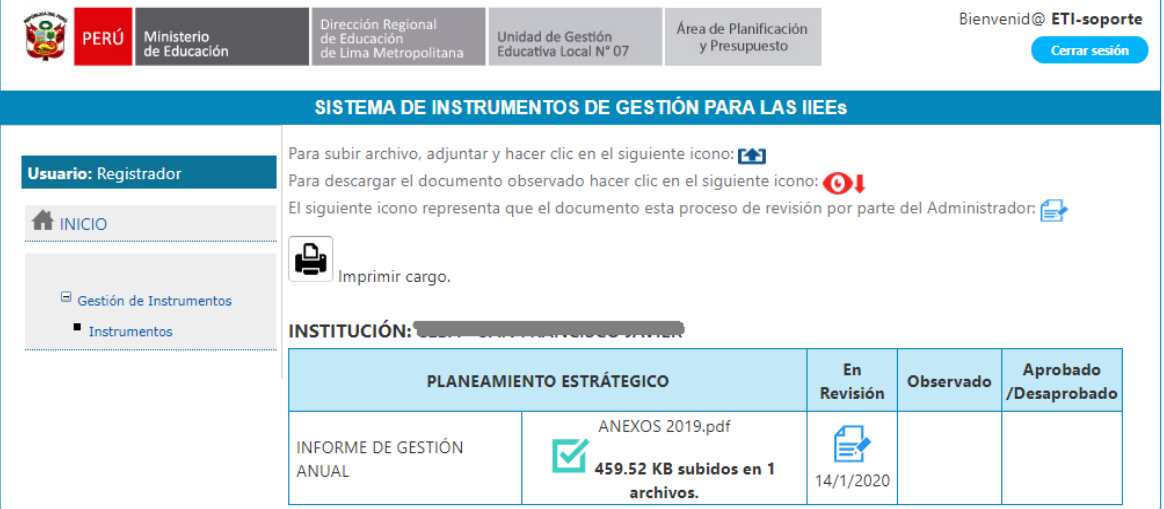